# 上海市"星光计划"第十届职业院校技能大赛

# 物联网技术应用与维护

任 务 书

# (样题)

赛位号:  $\qquad \qquad$ 

## 竞赛须知

## 一、注意事项

- 1、检查硬件设备、电脑设备是否正常。检查竞赛所需的各项设备、软件和 竞赛材料等;
- 2、 竞赛任务中所使用的各类软件工具、软件安装文件等,都已拷贝至 U 盘上,请自行根据竞赛任务要求使用;
- 3、 竞赛过程中请严格按照竞赛任务中的描述,对各物联网设备进行安装配 置、操作使用,对于竞赛前已经连接好的设备,可能与后续的竞赛任务 有关,请勿变动;
- 4、 竞赛任务完成后,需要保存设备配置,不要关闭任何设备,不要拆动硬 件的连接,不要对设备随意加密。

## 二、竞赛环境

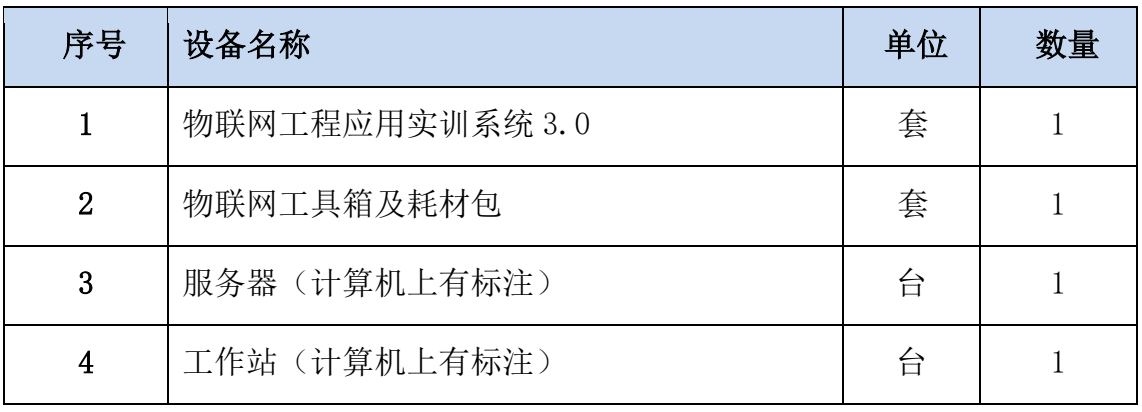

## 模块 A: 物联网设备安装与调试(25分)

\*注: 根据要求完成相应的任务,本模块的结果文件需保存到服务器电脑上 的"D:\提交资料\模块 A"文件夹下, 若没有该文件夹, 则需参赛选手自行创 建该文件夹。同时将该文件夹全部拷贝到赛事统一发放的 U 盘根目录下。比赛 结束后该 U 盘作为比赛成果提交。

#### 1、物联网设备的安装和部署

#### 任务要求:

> 按照下图把设备安装训工位上,要求设备安装符合工艺标准、设备 安装正确、位置工整、美观。

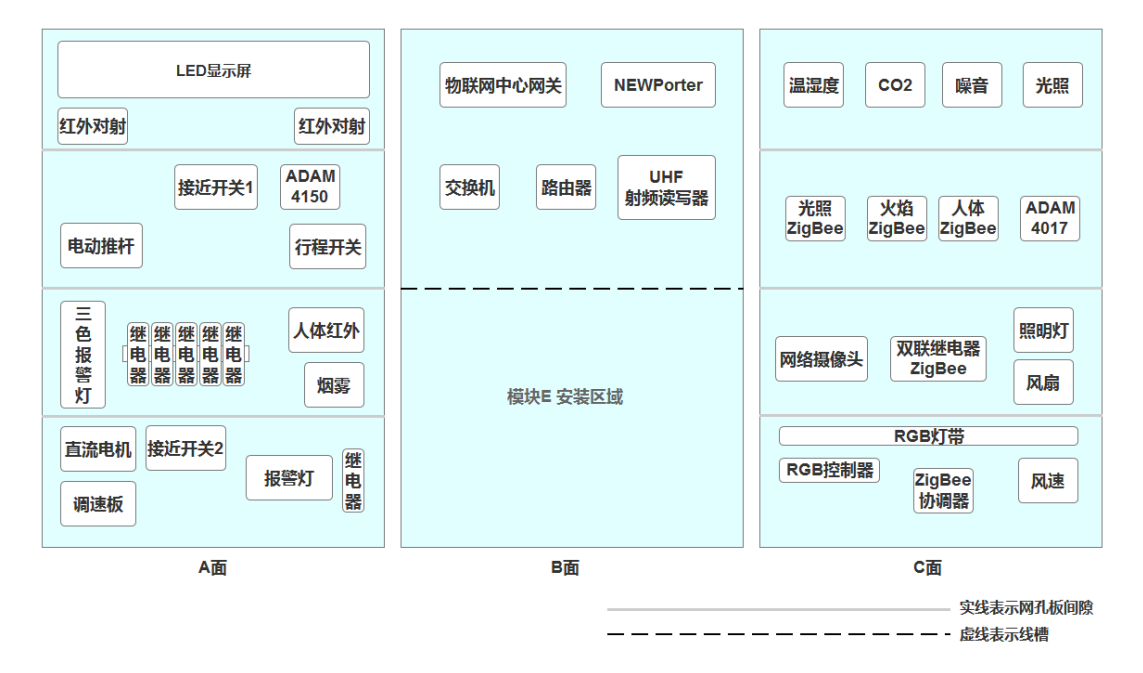

部分设备连接接口如下表所示

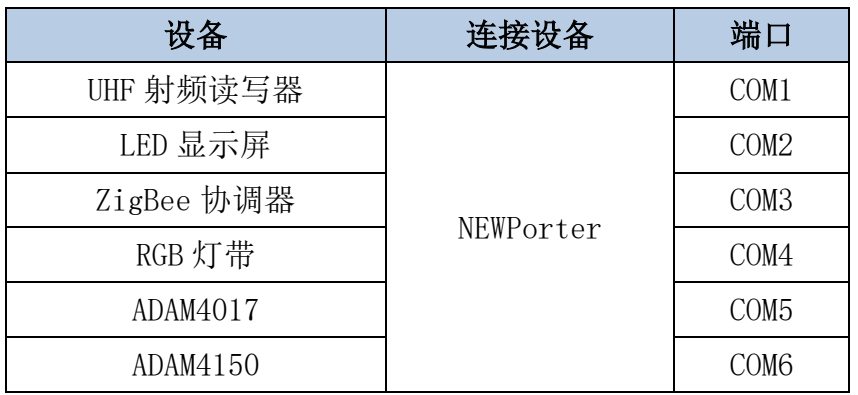

> 选手需自行制作合格的网线,若选手无法实现,可以申请使用成品网

## 2、感知层设备的连接和配置

## 任务要求:

 请参赛选手自行选择合适的端口,完成所安装设备的连接和配置,并根 据下表设置云平台相关的设备参数。

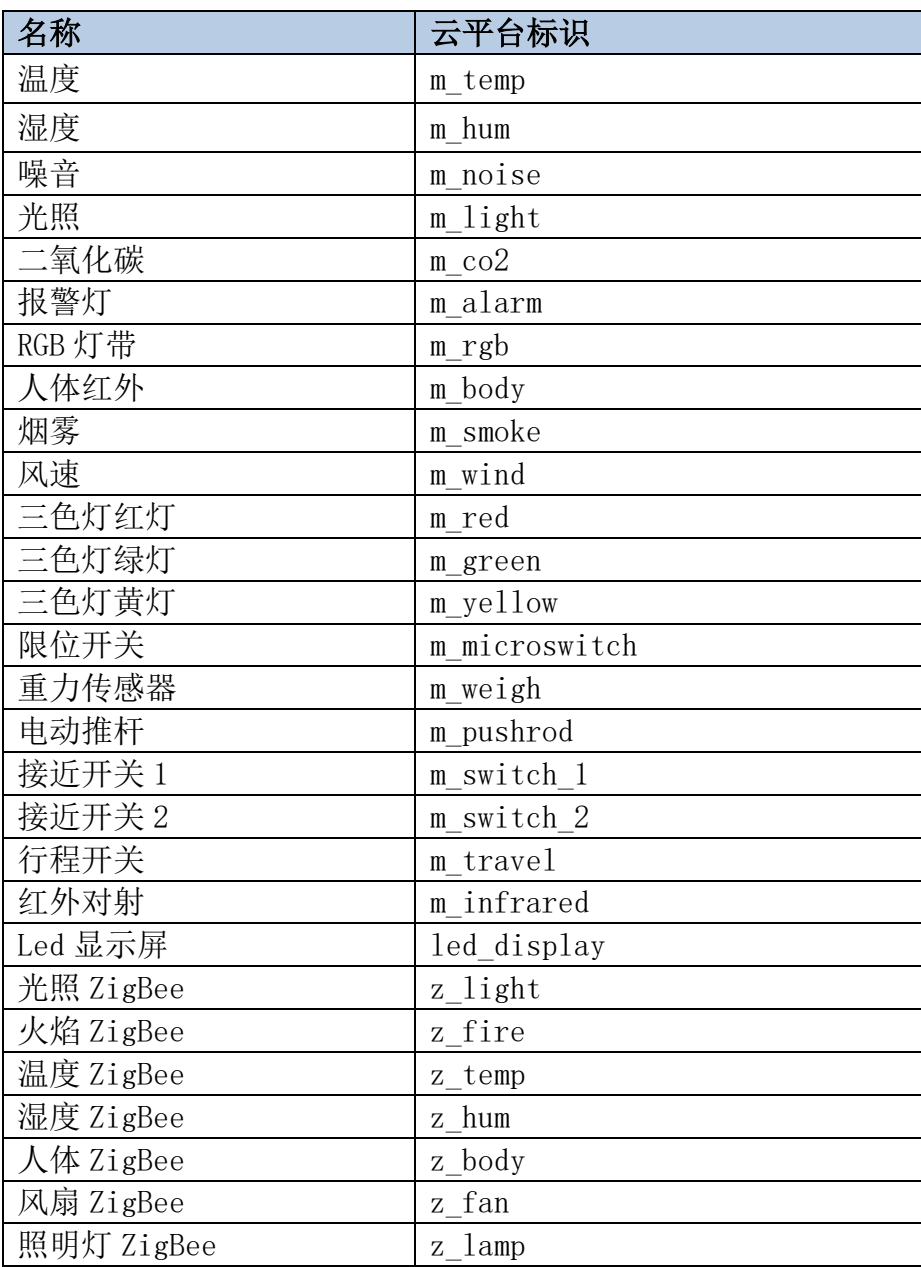

注:硬件设备未出现在此表中,则由参赛选手自行设置参数。

## 3、ZigBee 模块的烧写与配置

任务要求:

 请参赛选手参考下表所给定的参数配置任务要求,根据任务要求完成对 主控器、传感器模块、继电器模块的参数配置。

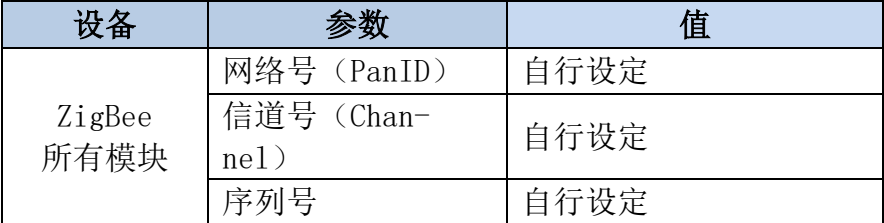

#### 4、LED 显示屏配置调试

请选手根据任务要求,完成 LED 显示屏的调试并提交相关材料。

#### 任务要求:

> 在 LED 显示屏上输出"IOT+两位工位号"(不足两位前面补 0, 如工位 号为 5,则为 IOT05),要求:反色显示文字。

#### 完成以上任务后请做以下步骤:

◆ 使用摄像机将 LED 显示屏显示的内容拍摄下来, 另存为 A-4-1. ipg。要 求拍摄内容清晰、完整。

#### 5、感知及识别设备的安装与使用

请参赛选手安装好热敏票据打印机,并根据以下任务要求完成相关操作。 任务要求:

使用识别设备识别下图一维码对应的值。

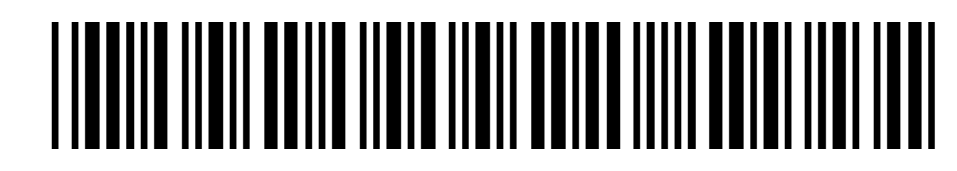

- 将一维码对应的值生成二维码。
- 使用热敏票据打印机将二维码打印出来,不用撕下。

#### 完成以上任务后请做以下步骤:

- 将识别出来的一维码值保存到记事本中,另存为 A-5-1.txt。
- ◆ 将生成的二维码图片另存为 A-5-2. jpg。

#### 6、职业素养

在项目施工过程中需要安全可靠地选择、使用工具,正确的选择设备,安 装稳固、设备部件均匀排布、设备对齐、间距相等、整齐美观;布线合理、所

#### 第 5 页 共 18 页

有线都装入线槽。施工完成后需对地板卫生进行打扫、对桌面进行整理、对工 具设备进行还原。

## 任务要求:

- 赛位区域地板、桌面等处卫生打扫。
- 使用的工具还原规整、设备摆放工整、设备手提箱的规整等。
- 工位设备安装整齐、设备部件均匀排布、布线合理美观等。

## 模块 B: 物联网网络搭建与配置 (15分)

\*注:根据要求完成相应的任务,本模块的结果文件需保存到服务器电脑上 的"D:\提交资料\模块 B"文件夹下, 若没有该文件夹, 则需参赛选手自行创 建该文件夹。同时将该文件夹全部拷贝到赛事统一发放的 U 盘根目录下。比赛 结束后该 U 盘作为比赛成果提交。

#### 1、路由器的配置

请参赛选手完成无线路由器的相关配置,如果无法进入路由器管理界面需 自行将路由器重置成出厂设置,再访问管理地址并重新设定管理密码后,方可 进入管理界面,现场将提供一根专门的网线用于连接到云平台(物联网云平台 访问地址: http://192.168.0.138)。

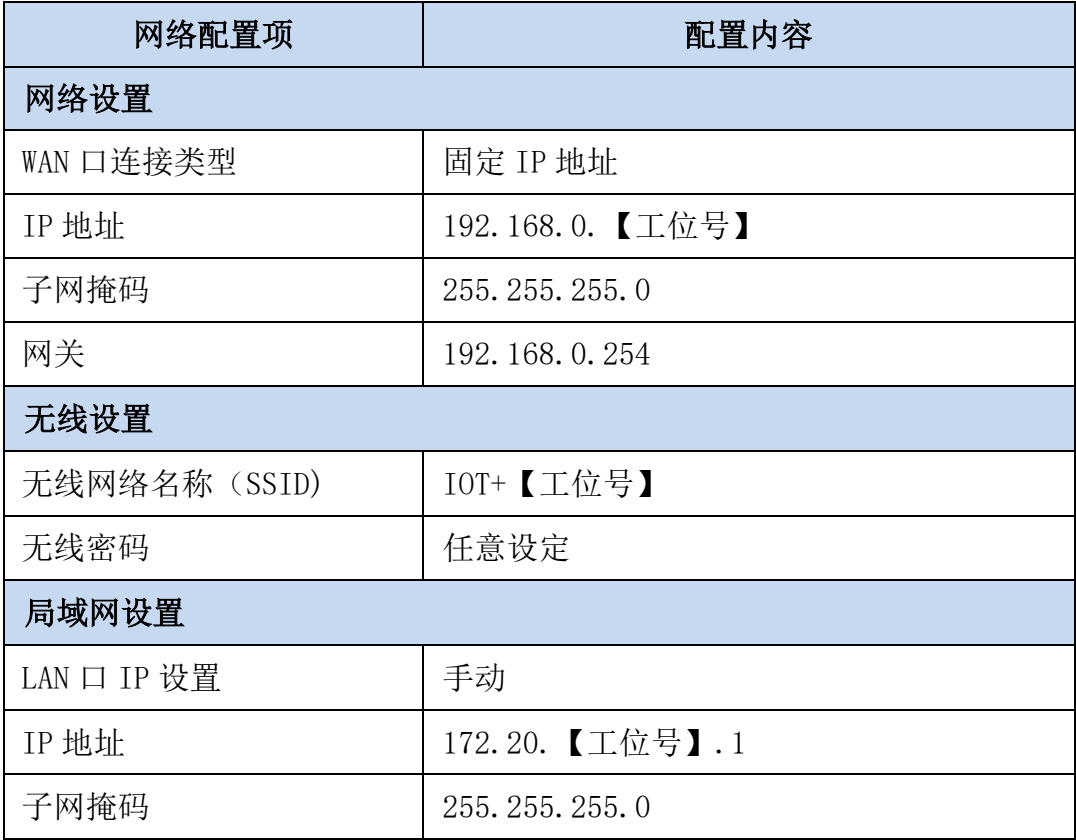

#### 任务要求:

完成路由器 IP 与功能配置,并测试 WAN 口连接功能。

#### 完成以上任务后请做以下步骤:

◆ 将路由器上网设置的界面截图, 另存为 B-1-1. jpg。

#### 第 7 页 共 18 页

◆ 将路由器 LAN 口设置的界面截图, 另存为 B-1-2. jpg。

请将路由器无线网络名称设置进行截屏,另存为 B-1-3.jpg。

打开浏览器,进入物联网云平台首页界面截图,另存为 B-1-4.jpg。

#### 2、局域网各设备 IP 配置

请选手按照下表的内容设置设备的 IP 地址、子网掩码、网关地址等的设定, 各设备网络接口方式自行设定,并确保整个网络畅通。

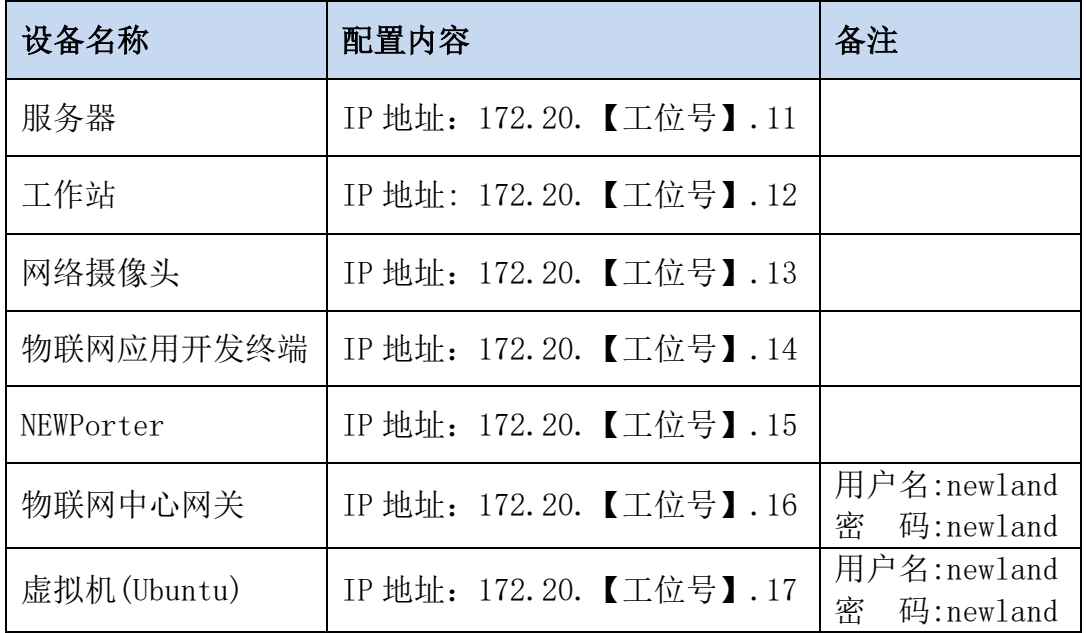

#### 任务要求:

- 将路由器、交换机、服务器、工作站、NEWPorter、网络摄像头、物联 网中心网关等设备组成局域网,并确保整个网络畅通
- 利用 IP 扫描工具,扫描局域网中的各终端 IP 地址。
- > IP 地址至少需体现: 物联网中心网关、NEWPorter、服务器、工作站、 网络摄像头。

#### 完成以上任务后请做以下步骤:

◆ 将扫描到的 IP 地址截图, 另存为 B-2-1. jpg。

#### 3、NEWPorter 的配置

#### 任务要求:

根据下表要求完成 NEWPorter 指定端口的配置。

第 8 页 共 18 页

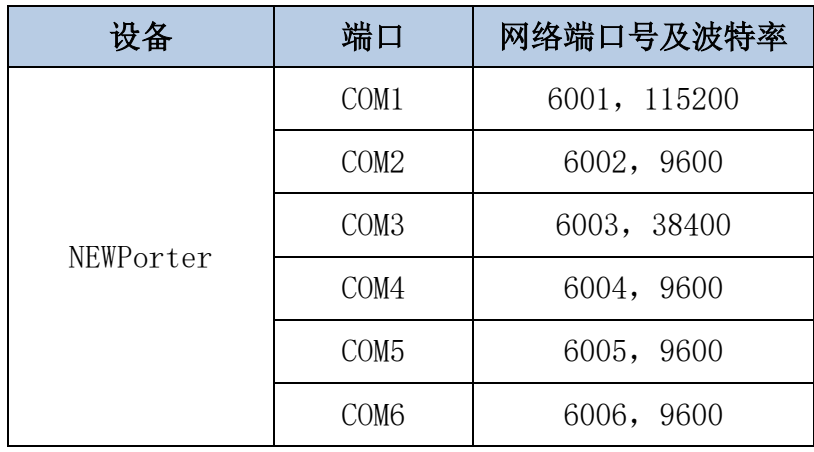

#### 完成以上任务后请做以下步骤:

◆ 将 NEWPorter 的 WEB 端端口管理界面截图, 另存为 B-3-1. jpg。

#### 4、Visio 软件绘图

请选手使用 Visio 软件,根据要求完成设备拓扑图的设计。

#### 任务要求:

 请选手根据工位布局图结合实际的安装情况,完成 4017 和 4150 两个设 备上连接的相关设备的拓扑图,要求通过该图可以清晰的看清设备的连 接情况,以及 4017 和 4150 两个设备的数据流向。

#### 完成以上任务后请做以下步骤:

请将要求绘制的拓扑图,另存为 B-4-1.vsd。

## 模块 C:物联网软件部署与系统集成(15 分)

\*注: 根据要求完成相应的任务,本模块的结果文件需保存到服务器电脑上 的"D:\提交资料\模块 C"文件夹下, 若没有该文件夹, 则需参赛选手自行创 建该文件夹。同时将该文件夹全部拷贝到赛事统一发放的 U 盘根目录下。比赛 结束后该 U 盘作为比赛成果提交。

## 1、物联网中心网关的配置和使用

请选手登录物联网中心网关,并根据以下要求完成中心网关的配置。

#### 任务要求:

将中心网关 TCP 连接方式中云平台地址配置成赛场云平台地址。

#### 完成以上任务后请做以下步骤:

 将中心网关 TCP 连接方式中配置云平台地址的页面截图,另存为 C-1- 1.jpg。要求截图中可以看到使用的地址和端口。

#### 2、物联网云平台的配置和使用

使用浏览器访问物联网云平[台,根据以下任务要求完成相关任务。](http://192.168.0.138），根据以下任务要求完成相关任务。)

#### 任务要求:

- 注册一个新用户(个人注册),新用户名为"138311111+2 位工位号" (不足两位的前面补 0, 如工位号为 5, 则为 13831111105), 密码随意 设置; 然后退出, 用新用户名重新登录, 记住密码。
- 务必使用记住该密码,否则将造成裁判无法进入物联网云平台评分, 由此造成的后果由选手自行承担。
- 为此用户生成有效的 ApiKey。
- 在开发者中心添加一个项目,项目名称为"项目+2 位工位号"(如工 位号为 5, 则为: 项目 05), 并在此项目下添加一个物联网中心网关设 备, 名称为"物联网中心网关+2 位工位号"(如工位号为 5, 则为: 物 联网中心网关 05), 其相关参数选手按正确方法自行设置。
- 同步网关的配置信息至物联网云平台。

◆ 将开发者中心的该网关对应的"设备传感器"页面截图, 另存为 C-2-1.jpg。要求截图中可以看到网关在线,可以看到工位上安装的传感器 和执行器信息。

#### 3、应用软件的部署与配置

#### 任务要求:

- > 在"服务器"计算机上登录 SQLServer 数据库管理平台, 完成"智能市 政"中相关数据库的创建。要求创建的数据库文件路径保存在 "C:\DataBase\"下,数据库名称为 MunicipalDatabase。
- 在工作站计算机完成智能市政 PC 端软件的安装,使用默认账号登录 PC 端软件。
- 请根据下表信息在道路监控模块添加一条监控信息。并录制一段 10 秒 左右的监控录象。

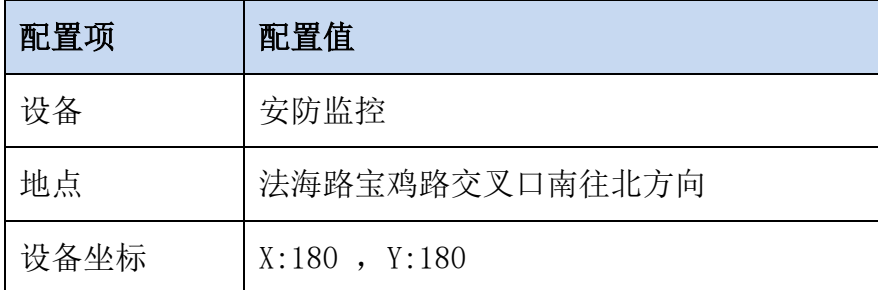

- 数据库创建成功后请将数据库属性的文件页截图,另存为 C-3-1.jpg。 要求截图需体现创建的数据库名称、在数据库管理器相应的窗口里显示 的文件路径,两个都要用红色记号圈出。
- ◆ 请将"智能市政"PC 端市政导览界面截图, 另存为 C-3-2. jpg。要求截 图中除了一氧化碳和可燃气以外,其他传感器都有具体监测值。
- ◆ PC 端道路监控模块录制监控视频后, 请将道路监控模块的界面截图, 另存为 C-3-3. jpg。要求截图中能显示视频监控画面并且在"历史数据" 部分可以看到历史记录。
- ◆ 请将录制的监控视频,以"道路监控视频"命名保存到本模块要求提交 的结果目录。

## 4、物联网云平台应用设计

#### 任务要求:

- > 在物联网云平台上使用项目生成器作为模板创建一个名为"室内环境" 的应用,竞赛资料中提供了电子档文件供选手参考。
- 要求在此应用界面可以看到实时温度、湿度、光照以及照明灯状态。
- 通过点击照明灯对应的开关可以控制工位上照明灯的亮起或者熄灭。
- 照明灯亮起时,应用界面显示 ON 图片,照明灯使用亮起的图片。
- > 照明灯熄灭时, 应用界面显示 OFF 图片, 照明灯使用熄灭的图片。

- 保存并发布设计好的应用。
- 服务器计算机上打开浏览器,浏览发布后的应用页面不要关闭,以便裁 判评分。

## 模块 D: 物联网平台运行维护 (20 分)

\*注: 根据要求完成相应的任务,本模块的结果文件需保存到服务器电脑上 的"D:\提交资料\模块 D"文件夹下, 若没有该文件夹, 则需参赛选手自行创 建该文件夹。同时将该文件夹全部拷贝到赛事统一发放的 U 盘根目录下。比赛 结束后该 U 盘作为比赛成果提交。

#### 1、Windows 系统维护

Windows 操作系统完成安装后, 为了方面管理, 我们需要根据实际情况进行 相关配置。

#### 任务要求:

- > 出于安全考虑,需要对服务器计算机配置规则: "禁止工作站计算机 访问本机任何程序或者端口,暂不启用此规则"。
- 在工作站电脑的命令行窗口中,使用命令查看网络连接以及每一个网 络接口设备状态。

#### 完成以上任务后请做以下步骤:

- 请将配置"禁止工作站访问服务器计算机"的规则配置结果界面截图, 另存为 D-1-1. jpg。要求截图中用红圈圈出要求配置的关键信息。
- ◆ 请将工作站电脑查看网络连接以及每个接口状态结果界面截图, 另存为  $D-1-2$ . jpg.

#### 2、物联网操作系统安全维护

在物联网系统中通常会发生一些安全问题,作为物联网工程师需对系统进 行安全的配置。请对服务器电脑上部署的虚拟机 Ubuntu 操作系统进行安全维护 工作,并使用账号、密码登录系统,完成指定的功能配置。

#### 任务要求:

- > 登录 Ubuntu 系统, 根据模块 B "局域网各设备 IP 配置"设置网络 IP 地 址。
- 使用命令在当前目录下创建名为 test 的文件夹。
- 使用命令修改 test 文件夹权限为 755。

使用命令查看当前工作目录的完整路径。

#### 完成以上任务后请做以下步骤:

- ◆ 使用 SSH 登录 Ubuntu 系统,将登录成功界面截图,另存为 D-2-1. jpg。
- ◆ 请使用命令查询网络地址配置结果, 请将查询结果界面截图(要求截图 中可以看到具体的命令),另存为 D-2-2.jpg。
- 请将使用命令创建 test 文件夹的界面截图,另存为 D-2-3.jpg。
- 请将使用命令修改 test 文件夹权限的界面截图,另存为 D-2-4.jpg。
- 请将使用命令查看当前工作目录完整路径的界面截图,另存为 D-2- 5.jpg。

#### 3、数据库数据统计

请根据任务要求完成数据库相关统计操作。

#### 任务要求:

- 请选手创建名为"TestDataBase"的数据库。
- 在 TestDataBase 数 据 库 中 执 行 竞 赛 资 料 中 提 供 的 脚 本 "T\_Store\_Stock\_Product.sql"。
- **>** 编写 SQL 语句统计不同商品在各区域的库存数量, 统计结果参考下图:

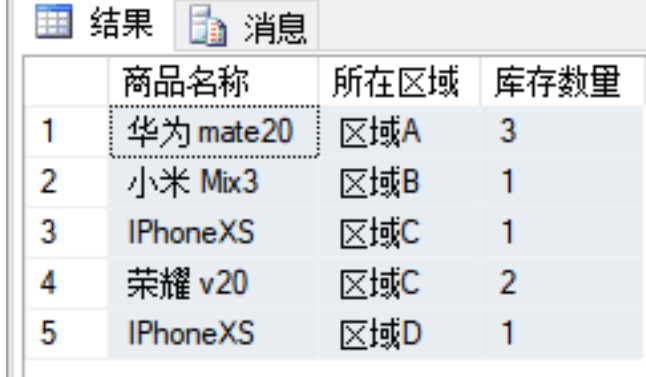

## 完成以上任务后请做以下步骤:

- ◆ 请将编写的统计语句, 另存为 D-3-1. sql。
- ◆ 请将执行统计的结果界面截图, 另存为 D-3-2. jpg。

## 4、设备维护

请选手根据要求完成硬件设备的维护。

第 14 页 共 18 页

任务要求:

请选手将 4017 设备地址修改成地址 5。

## 完成以上任务后请做以下步骤:

◆ 请将 4017 设备地址修改成地址 5 的界面截图, 另存为 D-4-1. jpg。截图 完成后请将 4017 设备恢复成默认地址。

## 模块 E: 物联网应用辅助开发 (25分)

\*注:根据要求完成相应的任务,本模块的结果文件需保存到服务器电脑上 的"D:\提交资料\模块 E"文件夹下, 若没有该文件夹, 则需参赛选手自行创 建该文件夹。同时将该文件夹全部拷贝到赛事统一发放的 U 盘根目录下。比赛 结束后该 U 盘作为比赛成果提交。

#### 1、ZigBee 模块开发

要求开发编写一个按键控制的程序。选手需要找到 1 个蓝色 ZigBee 节点 盒,新建工程完成相关功能开发。

#### 任务要求:

- 程序通电,节点盒的 LED1、LED2 灯都不亮。
- > 长按 SW1 键不松开, LED1 灯亮, LED2 灯熄灭。
- > 松开 SW1 键, LED1、LED2 亮灯都常亮。
- 将编写好的程序发布到蓝色 ZigBee 节点盒中。

#### 完成以上任务后请做以下步骤:

- 将 ZigBee 节点盒安装到中间工位的作业区中,在小辣椒天线上贴上标 签纸,标签纸写上"E-1",通上电源等待裁判评分。
- 把完整的工程代码拷贝到服务器计算机"D:\提交资料\模块 E\1\"目 录中。

#### 2、NB-IoT 模块板控制

使用 1 个 NB-IoT 模块在提供的工程项目中完成相关功能开发,并发布程 序到 NB-IoT 模块中, 将设备安装道指定位置通上电源等待裁判评判。

#### 任务要求:

▶ 将光照温湿度模块插在 NB-IoT 模块上。要求编写程序读取光照信息并 显示在界面上,具体界面显示效果如下

光照: 520 Lx

第 16 页 共 18 页

- > 用手遮住光照温湿度模块, NB-IoT 模块上的 LED2 灯亮起。
- ▶ 把手从光照温湿度模块上移开, NB-IoT 模块上的 LED2 灯不亮。

#### 完成以上任务后请做以下步骤:

- ◆ 开发完成后, 将 NB-IoT 模块放到智能节点盒中并安装到"模块 E 安装 区域"中通上电源等待裁判评分。
- 把完整的工程代码拷贝到服务器计算机"D:\提交资料\模块 E\2\"目 录中。

#### 3、温湿度数据读取

请选手新建 Android 项目根据任务要求完成相应功能开发,并根据要求将 程序发布到物联网应用开发终端,通上电源等待裁判评判。

#### 任务要求:

 要求读取工位上温湿度传感器数据,并将实时温度、湿度数据显示在程 序界面。程序界面效果图如下

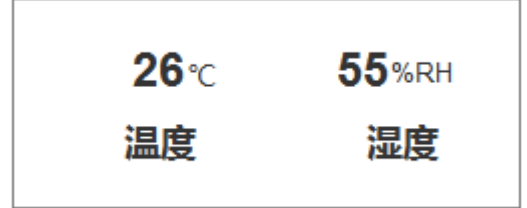

▶ 开发完成后将程序以"温湿度数据"命名发布到物联网应用开发终端。。 完成以上任务后请做以下步骤:

- **◆** 开发完成后, 请将物联网应用开发终端安装到"模块 E 安装区域"中 通上电源连好网络等待裁判评分。
- 把完整的工程代码拷贝到"D:\提交资料\模块 E\3\"目录中。

#### 4、物联网项目原型设计

请选手使用 Axure 原型绘制软件根据要求完成原型设计。竞赛资料中提供了 原型电子档供选手参考。

#### 任务要求:

 要求除了资料里提供的资源外,其控件只能使用 Axure 软件自带的元件 实现。

- 在我的账户页面点击"充值"按钮跳转充值页面。
- 充值页面充值 2800,点击"确认支付"后余额变成 3100。

- ◆ 完成以上功能, 请将生成的 Axure 工程文件另存为"原型设计.rp"保 存到指定目录。
- ◆ 请将生成的 HTML 页面打包成压缩文件, 另存为"原型设计 HTML.rar" 保存到指定目录。